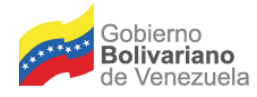

Ministerio del Poder Popular para la Salud

Servicio Autónomo Instituto de Altos Estudios Dr. Arnoldo Gabaldon

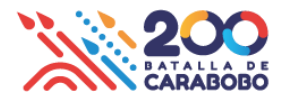

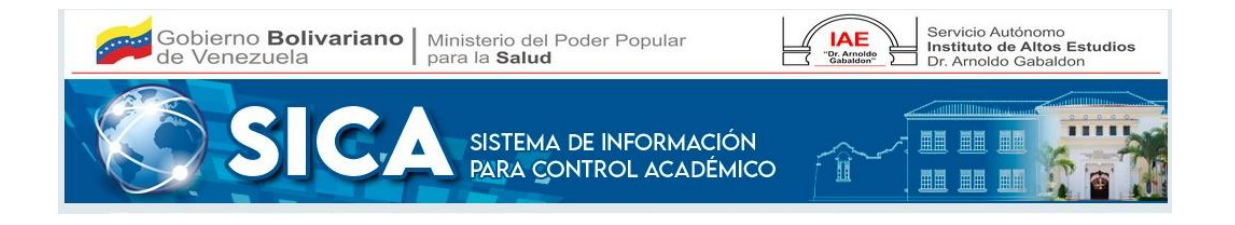

# **MANUAL DEL ESTUDIANTE**

**Contenido:**

- **1.** Descripción del proceso de **Creación de Usuario de Acceso**.
- **2.** Descripción del proceso de **Inicio de Sesión.**
- **3.** Descripción de proceso de **Recuperación de Clave de Acceso.**
- **4.** Descripción de proceso de **Actualización de datos de Estudiantes.**
- **5.** Descripción de proceso de **Inscripción.**
- **6.** Consultas y Reportes.
- **7.** Descripción de proceso de **Cambio de clave.**

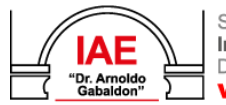

Servicio Autónomo Instituto de Altos Estudios Dr. Arnoldo Gabaldon www.iaes.edu.ve

Dirección: Av. Bermúdez Nº 93 (antiguo Edif. de Malariología) Direction: AV. Bermudez N° 93 (aniguo Edit. de Malahologia)<br>Maracay, estado Aragua - Venezuela<br>Telfs.: (+58 243) 2325633 - 0833 / Fax: 2326933 / RIF. G-20006221-5 COIAEGabaldonOficial co @iaegabaldon.oficial co iaesgabaldon co @iaegabaldon

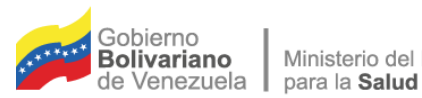

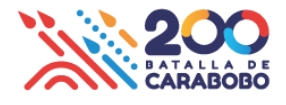

#### **Descripción del proceso de Creación de Usuario de Acceso**:

1. El estudiante para crear su usuario de acceso, debe ingresar a la opción **"Registrarseen el IAE-SICA",** allí deberá colocar su número de cédula o pasaporte en caso de serextranjero, no se permiten puntos, guiones o espacios.

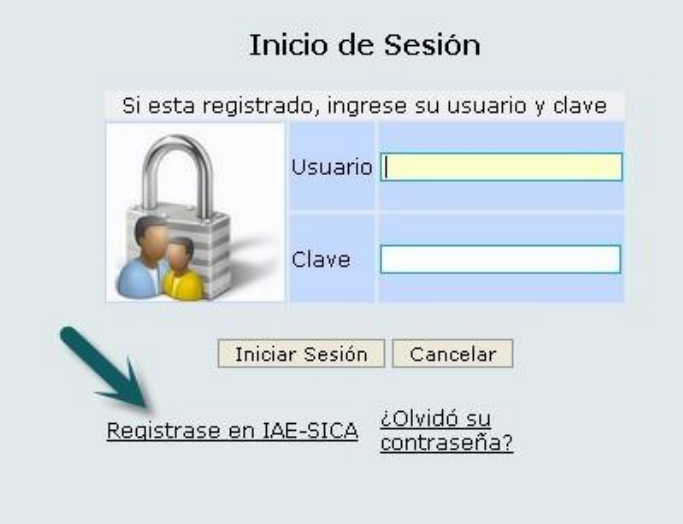

2. Seleccionar el **postgrado** en el cual estudia.

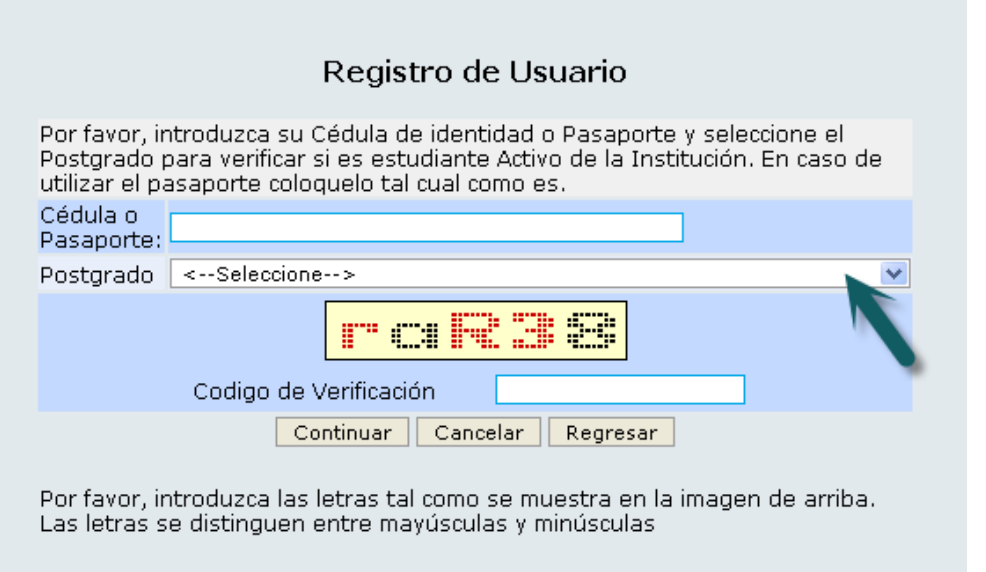

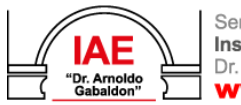

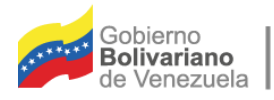

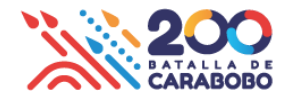

3. Ingresar los caracteres de validación **respetando** mayúscula y minúsculas, y dar click en continuar. El sistema validará la información, y mostrará el **correo electrónico del estudiante** elcual debe actualizar en caso de ser necesario.

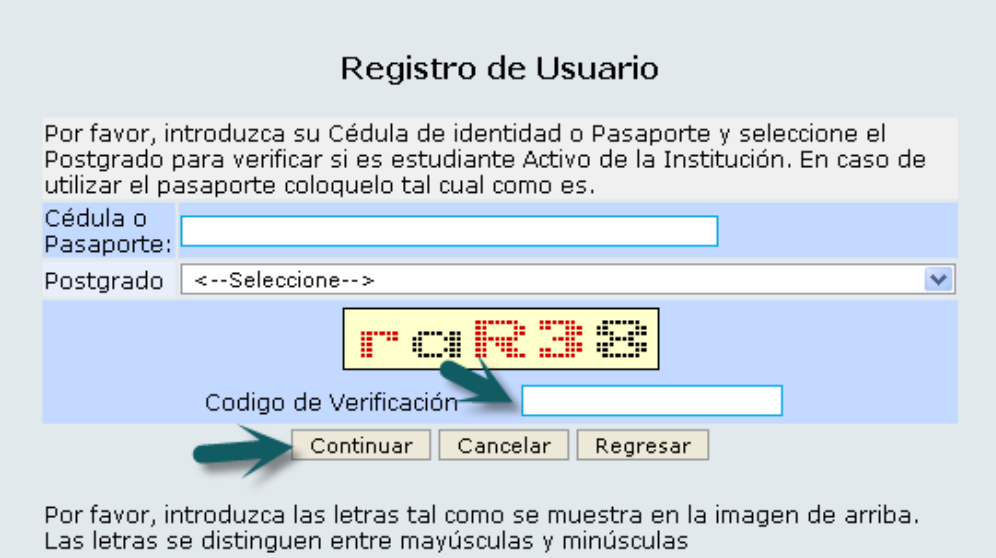

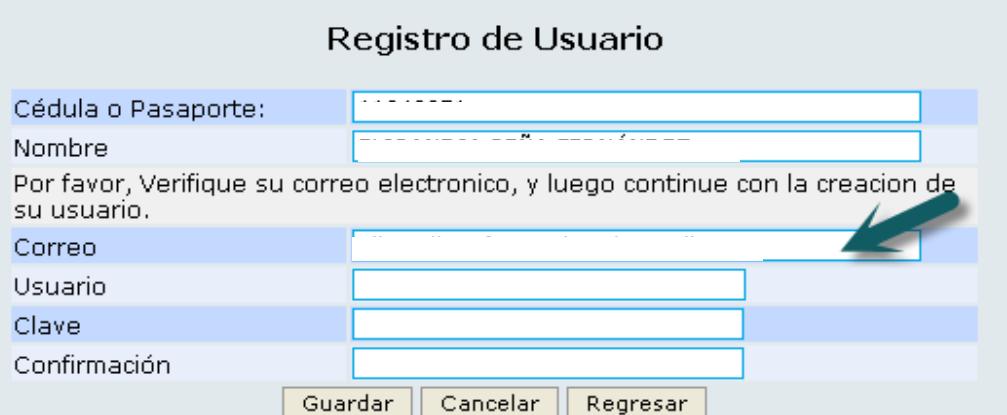

4. Ingresar el **usuario o login** deseado, el sistema validará automáticamente sudisponibilidad.

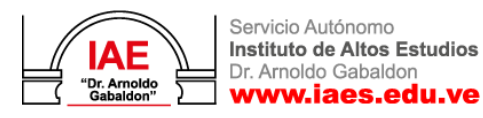

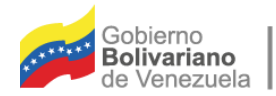

Ministerio del Poder Popular para la Salud

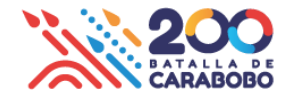

5. Ingresar y confirmar la clave de acceso.

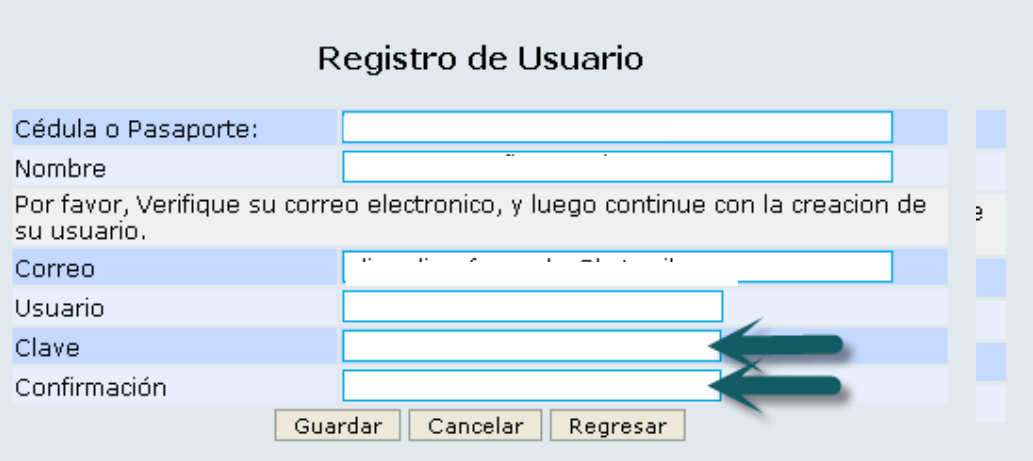

6. Dar click en Guardar, y sí realizó el proceso correctamente, deberá dirigirse a lapantalla inicial para iniciar sesión.

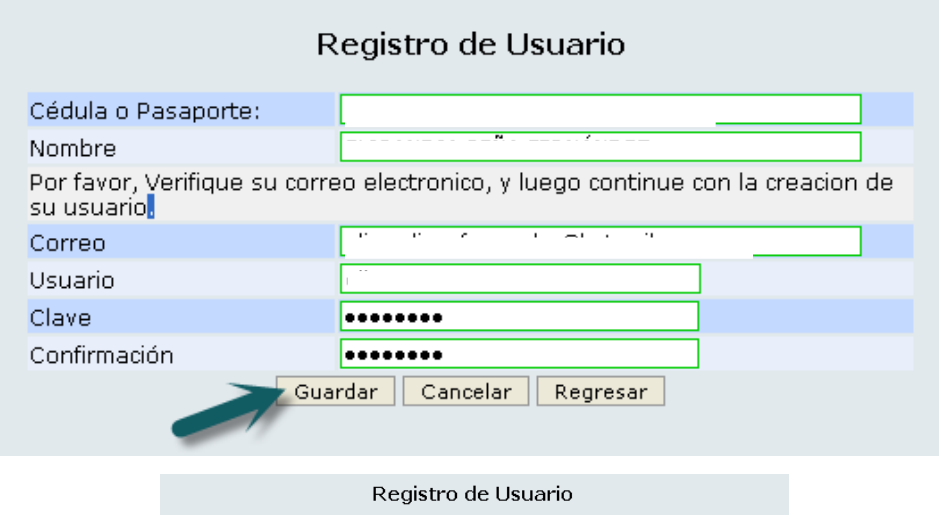

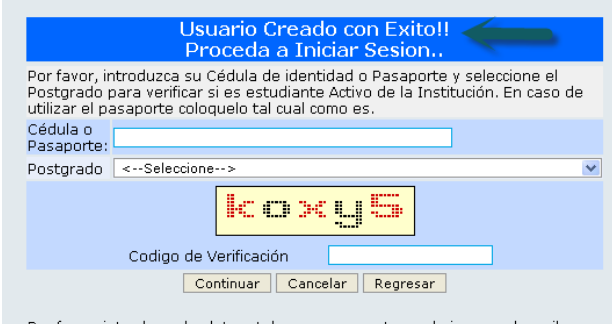

Por favor, introduzca las letras tal como se muestra en la imagen de arriba.<br>Las letras se distinguen entre mayúsculas y minúsculas

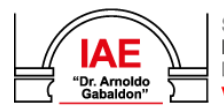

Servicio Autónomo Instituto de Altos Estudios<br>Dr. Arnoldo Gabaldon www.iaes.edu.ve

Dirección: Av. Bermúdez Nº 93 (antiguo Edif. de Malariología)<br>Maracay, estado Aragua - Venezuela<br>Telfs.: (+58 243) 2325633 - 0833 / Fax: 2326933 / RIF. G-20006221-5 ● @IAEGabaldonOficial © @iaegabaldon.oficial ● iaesgabaldon ● @iaegabaldon

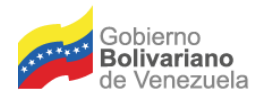

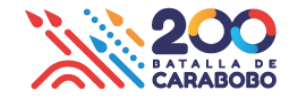

#### **Descripción del proceso de Inicio de Sesión:**

1. Debe **poseer usuario y clave de acceso**, e ingresarlo en los campos correspondientes.

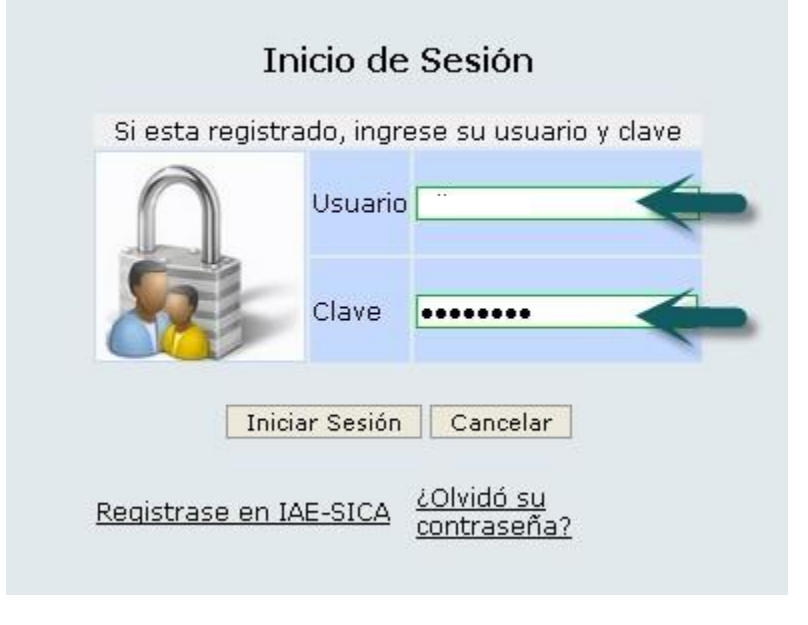

2. Dar click en **Iniciar Sesión**.

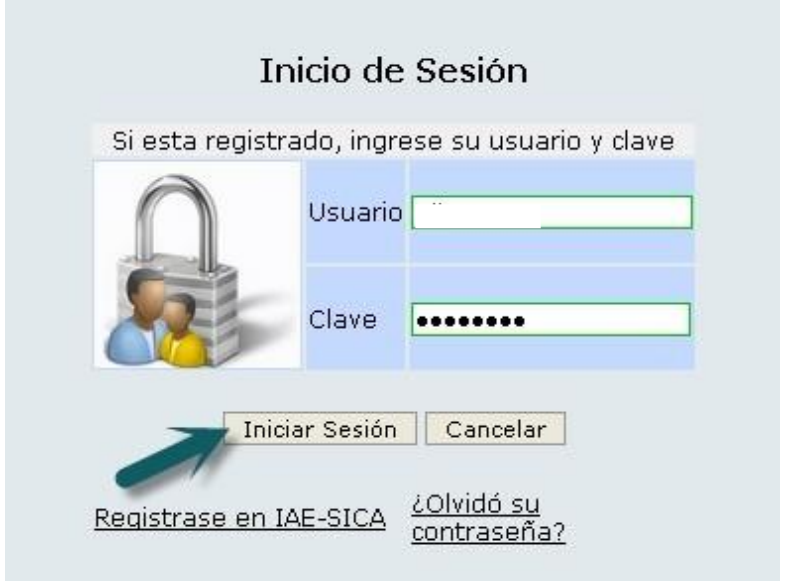

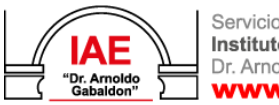

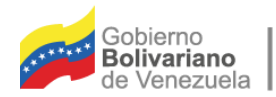

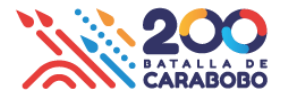

3. Si ingresa los datos de erróneos el sistema mostrara el siguiente mensaje de error. Ydeberá intentar nuevamente con los datos correctos

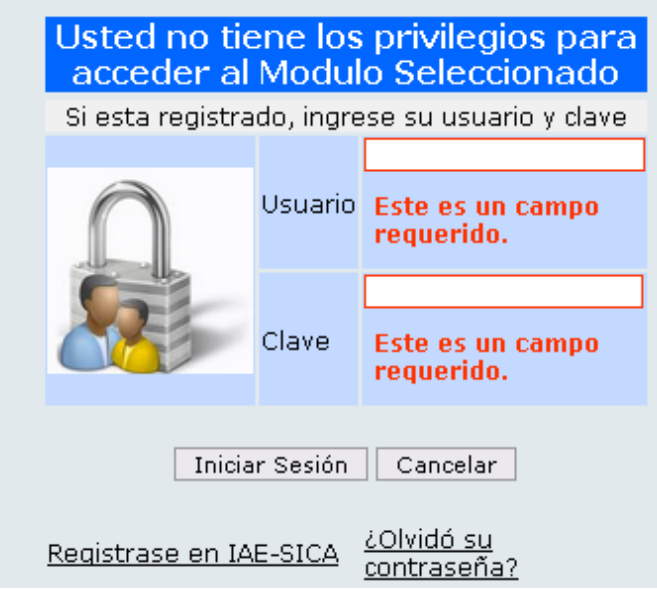

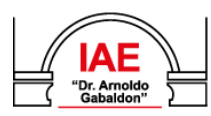

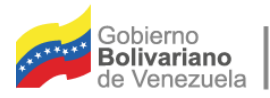

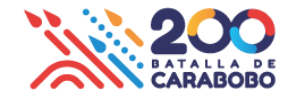

#### **Descripción del proceso de Recuperación de Clave de Acceso**:

**1.** En caso de olvido o extravío de clave de acceso hacer click en la opción **"¿Olvidó sucontraseña?"**

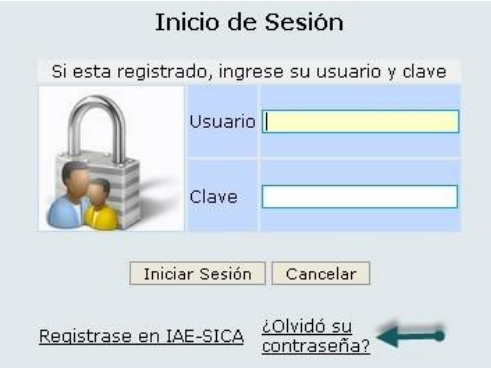

- **2.** Colocar la cédula o pasaporte con el cual está registrado en el SICA.
- **3.** Colocar el correo electrónico que configuró cuando creó el usuario.
- **4.** Ingresar los caracteres de validación respetando mayúscula y minúsculas, y dar click en **-Recuperar-.**

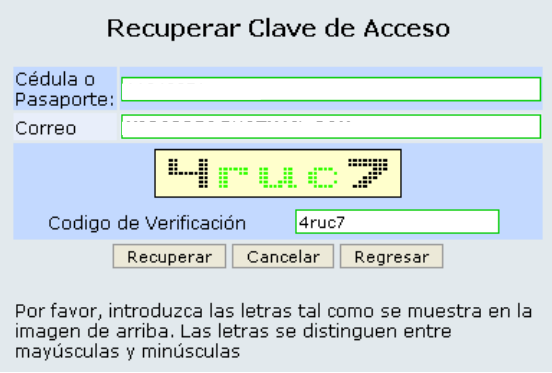

- **5.** El sistema validará la información, y enviará los datos de acceso al correo electrónico de la persona, también mostrara momentáneamente en pantalla dichos datos de acceso, es importante conocer que el correo electrónico llegará a la **bandeja de entrada del buzón de correo**, de lo contrario revisar la carpeta de **spam o correos no deseados**.
- **6.** Si coloco los datos erróneos el sistema mostrara un mensaje de error como el siguiente y en ese caso deberá colocar los datos nuevamente.

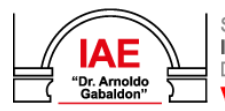

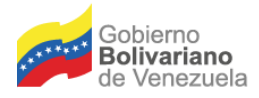

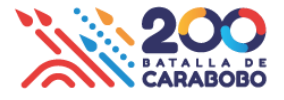

### **Descripción del proceso de Actualización de Datos de Estudiantes**:

- 1- Luego de **iniciar Sesión** en el sistema.
- 2- Desplegaremos la opción **Estudiante** y luego click en Ficha.

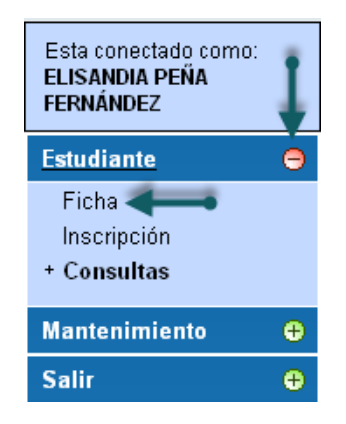

3- Muestra una pantalla con **cuatro pestañas** en la cual el estudiante puede actualizar su información personal e imprimir la planilla de sus datos.

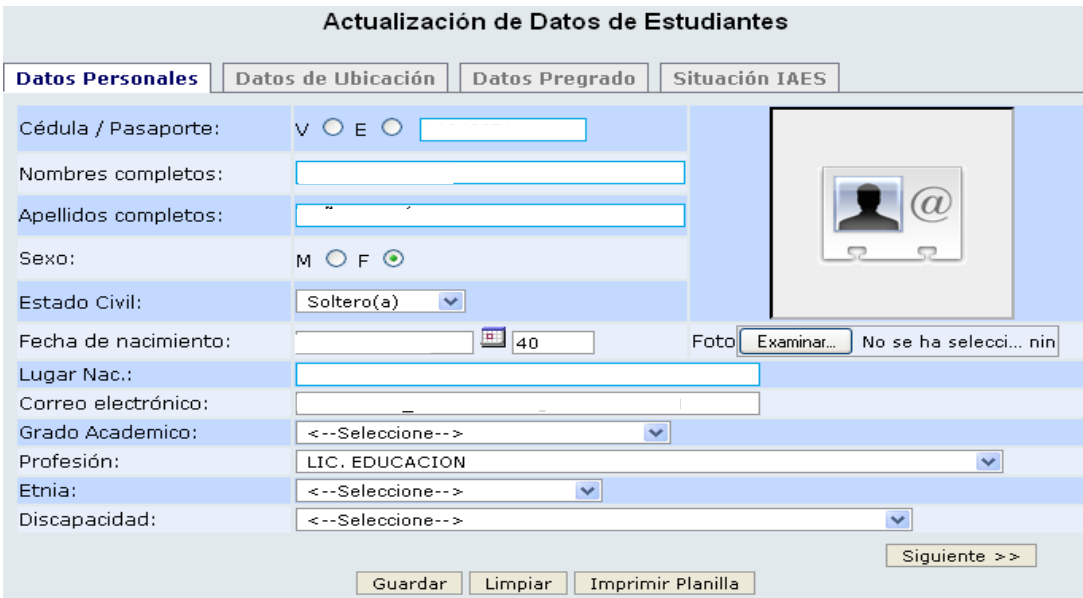

#### **Pestaña 1).**

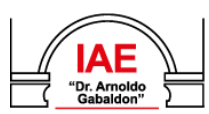

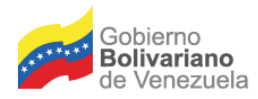

ı

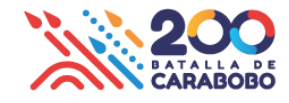

# **Pestaña 2):** Datos de ubicación y datos de oficina.

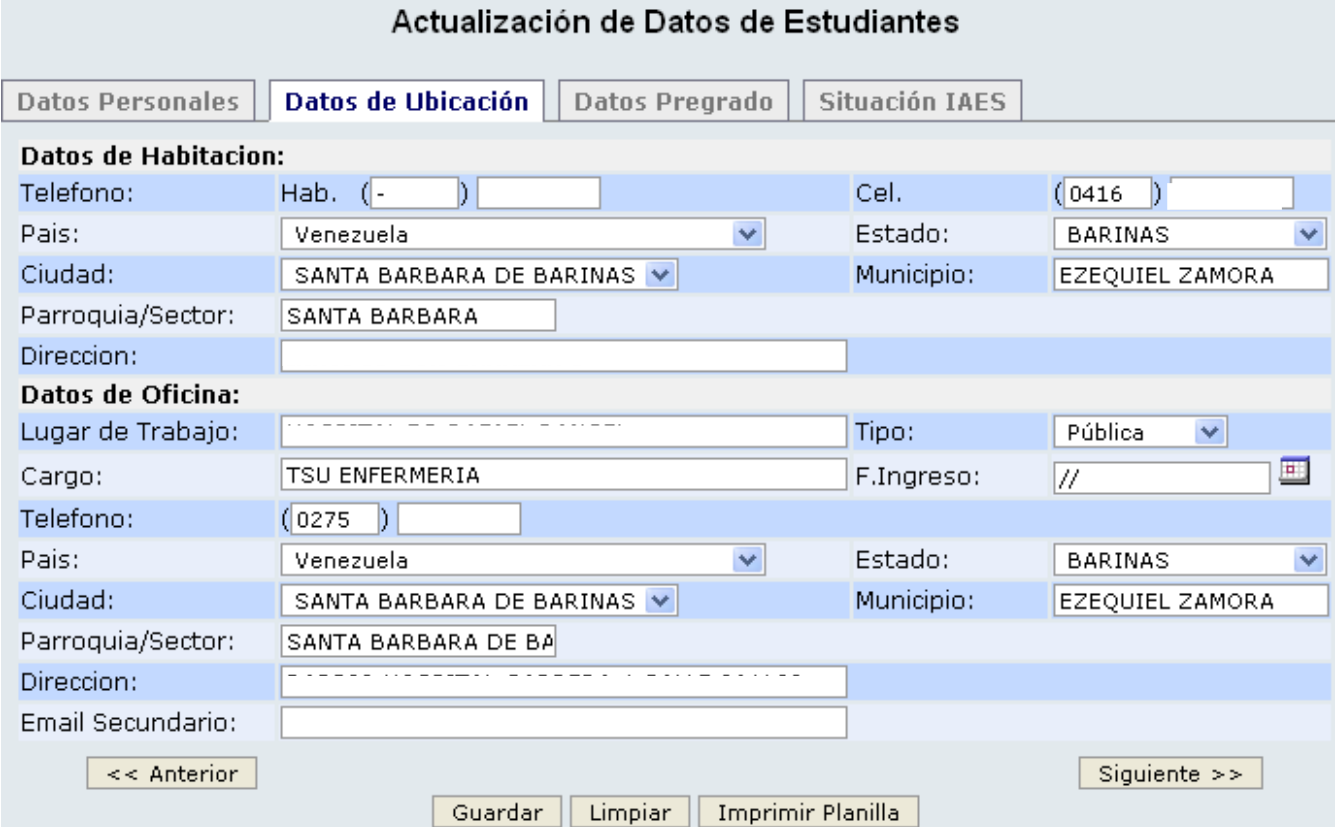

### **Pestaña 3):** Datos de estudios anteriores.

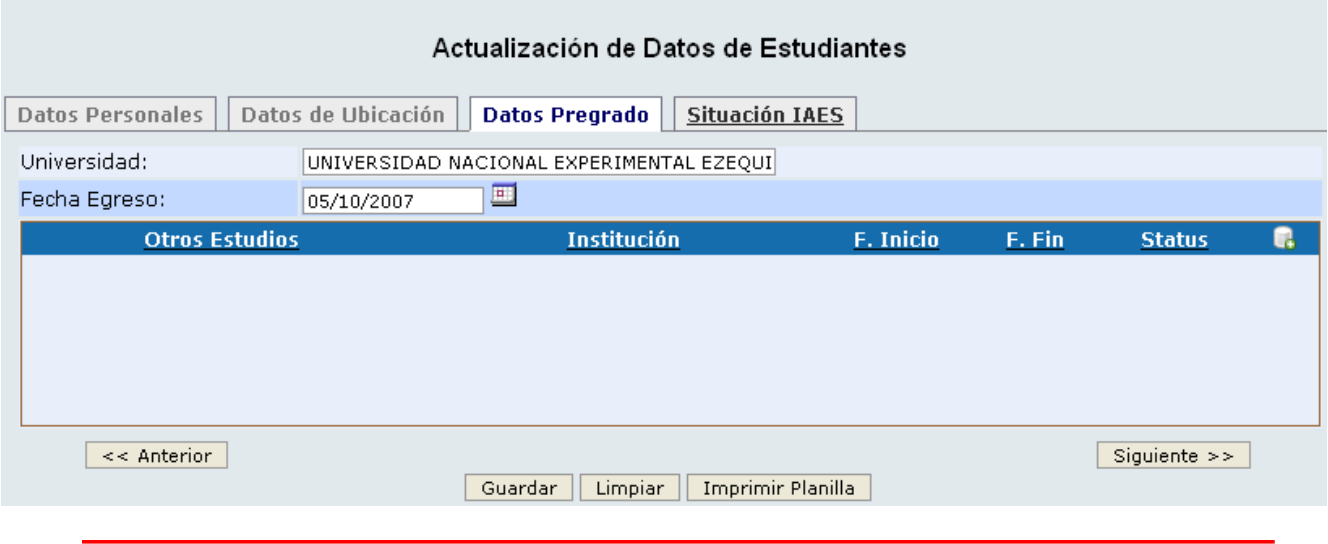

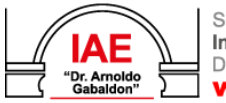

Servicio Autónomo Instituto de Altos Estudios<br>Dr. Arnoldo Gabaldon www.iaes.edu.ve

Dirección: Av. Bermúdez Nº 93 (antiguo Edif. de Malariología)<br>Maracay, estado Aragua - Venezuela<br>Telfs.: (+58 243) 2325633 - 0833 / Fax: 2326933 / RIF. G-20006221-5 **O** AEGabaldonOficial **O** @iaegabaldon.oficial **O** iaesgabaldon **O** @iaegabaldon

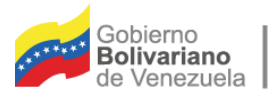

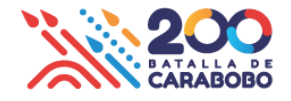

Pestaña 4): Representa la información del postgrado actual del estudiante.

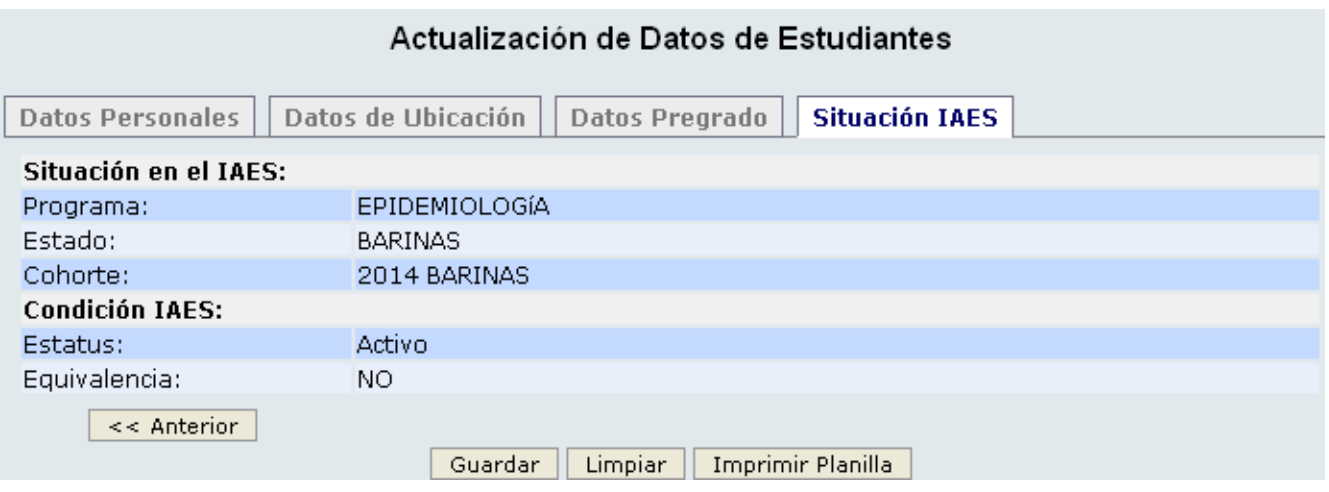

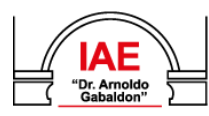

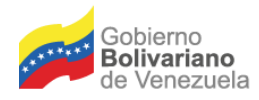

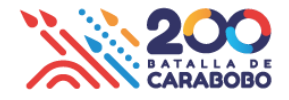

#### **Descripción del proceso de Inscripción:**

1- Desplegaremos la opción **Estudiante** y luego click en **Inscripción**.

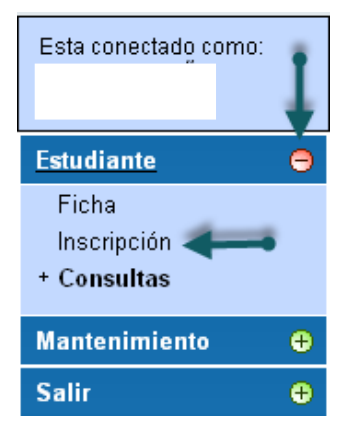

2- Al hacer **click** en Inscripción para poder visualizar siguiente pantalla:

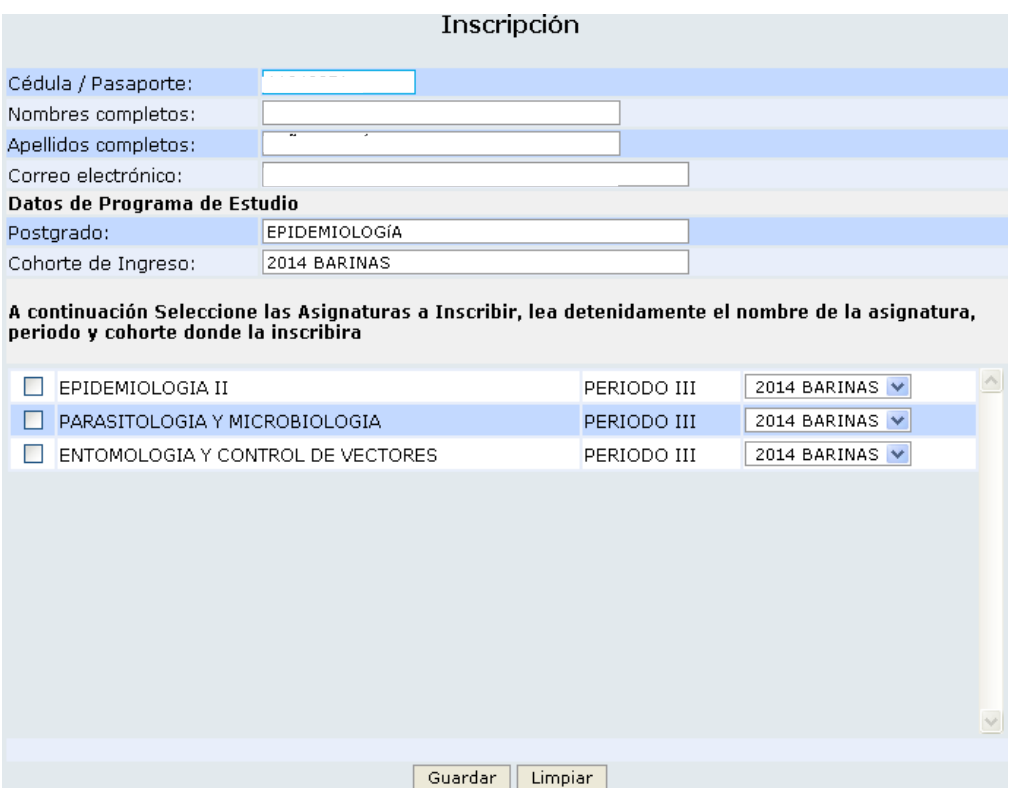

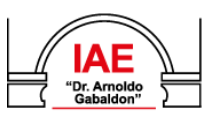

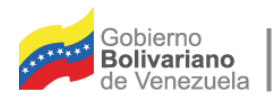

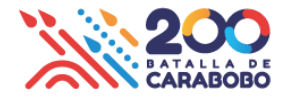

3- Para procesar la inscripción debe **seleccionar todas las casillas** correspondientes a las asignaturas y en la lista desplegable la cohorte en la cual cursara la materia.

4- Para finalizar hacerclick en el botón **Guardar.**

A continuación Seleccione las Asignaturas a Inscribir, lea detenidamente el nombre de la asignatura, periodo y cohorte donde la inscribira

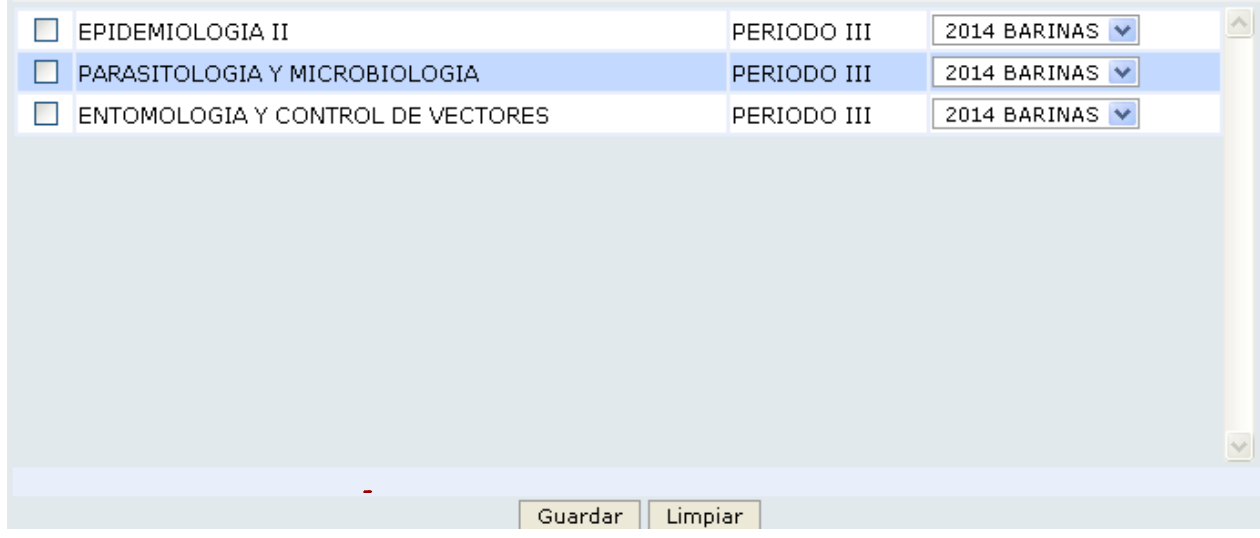

 **Cabe destacar** que si esta pantalla no está visible o disponible para la inscripción, puede ser por alguno en los siguientes casos:

- a.) Cuando el período de inscripción no se encuentra activo.
- b.) Cuando el estudiante tiene alguna materia pendiente o aún no han sido cargadas sus notas en el sistema.

#### **Ejemplo:**

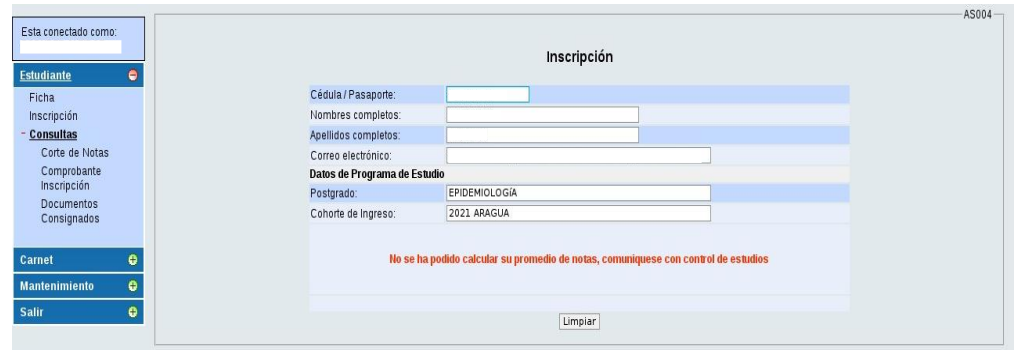

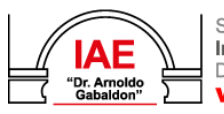

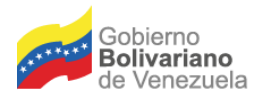

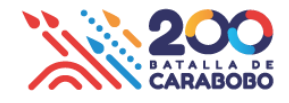

#### **Consultas y Reportes**

- 1.- Debe dar click en el módulo **Estudiante** y seleccione **Consultas**
- 2.- Seguidamente se desplegaran las siguientes opciones:

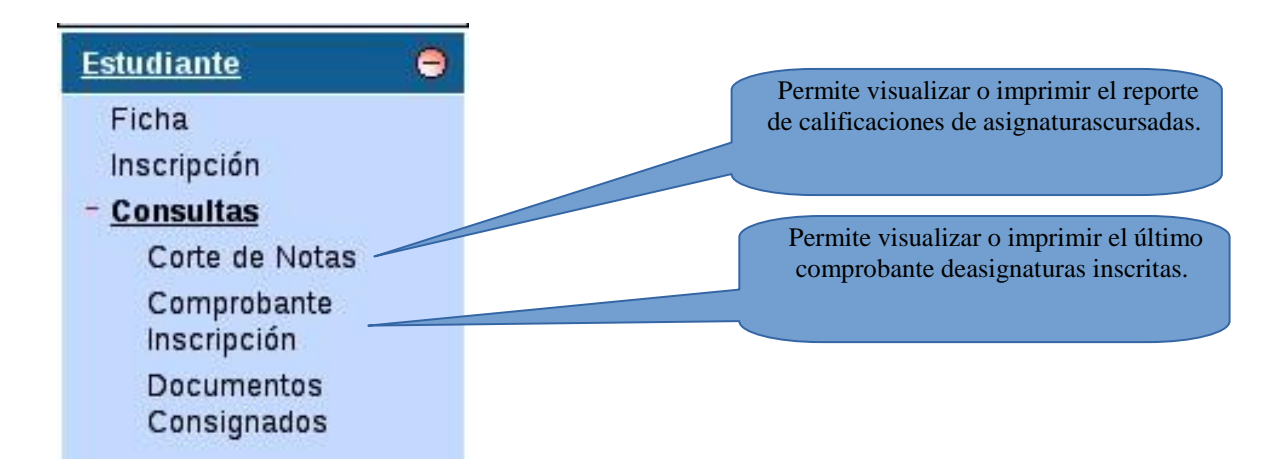

En el caso de que desee **descargar o imprimir** la planilla de requisitos entregados o cargados debe acceder al Modulo Estudiante opción Consultas y seleccionar **Documentos Consignados** como se muestra a continuación y dar click en la opción que desee:

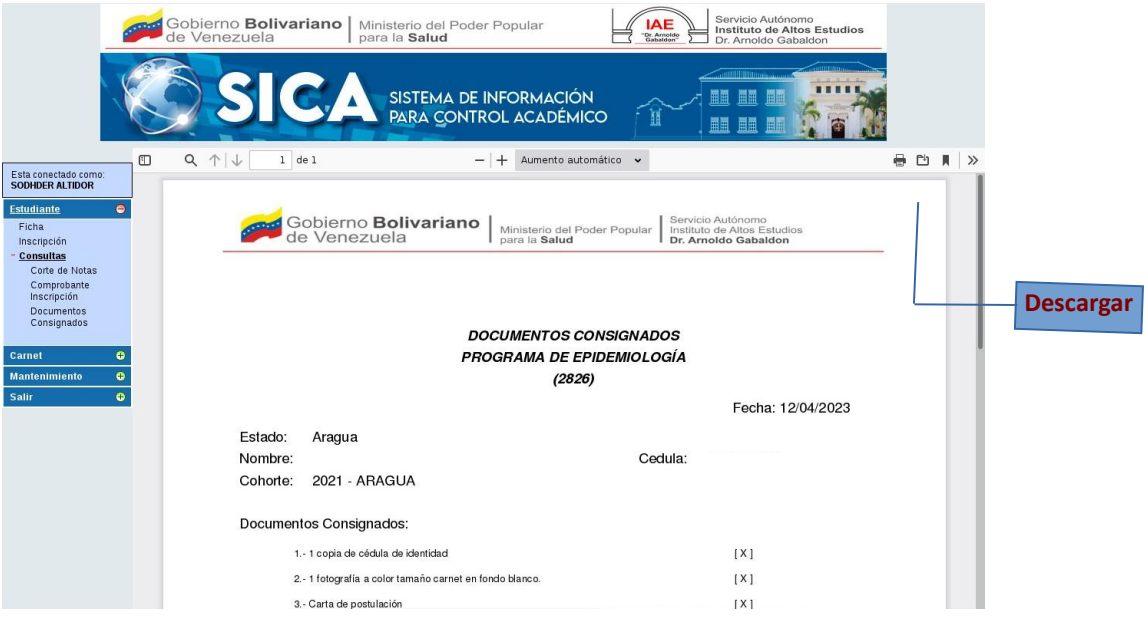

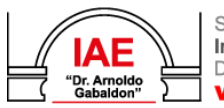

Servicio Autónomo Instituto de Altos Estudios Dr. Arnoldo Gabaldon www.iaes.edu.ve

Dirección: Av. Bermúdez Nº 93 (antiguo Edif. de Malariología) Maracay, estado Aragua - Venezuela<br>Telfs.: (+58 243) 2325633 - 0833 / Fax: 2326933 / RIF. G-20006221-5 COIAEGabaldonOficial co @iaegabaldon.oficial co iaesgabaldon co @iaegabaldon

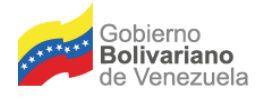

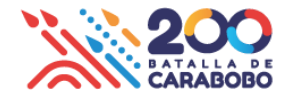

**Descripción del proceso de Carnet:**

1.- De click en el Módulo **Carnet** y seleccione **Subir Foto**

2.- Podra visualizar la ficha Carga de Foto para Carnet, en el caso de haber cargado la foto desde el momento de la preinscripción podrá visualizarla de lo contrario deberá dar click en el botón **Examinar** para realizar el procedimiento.

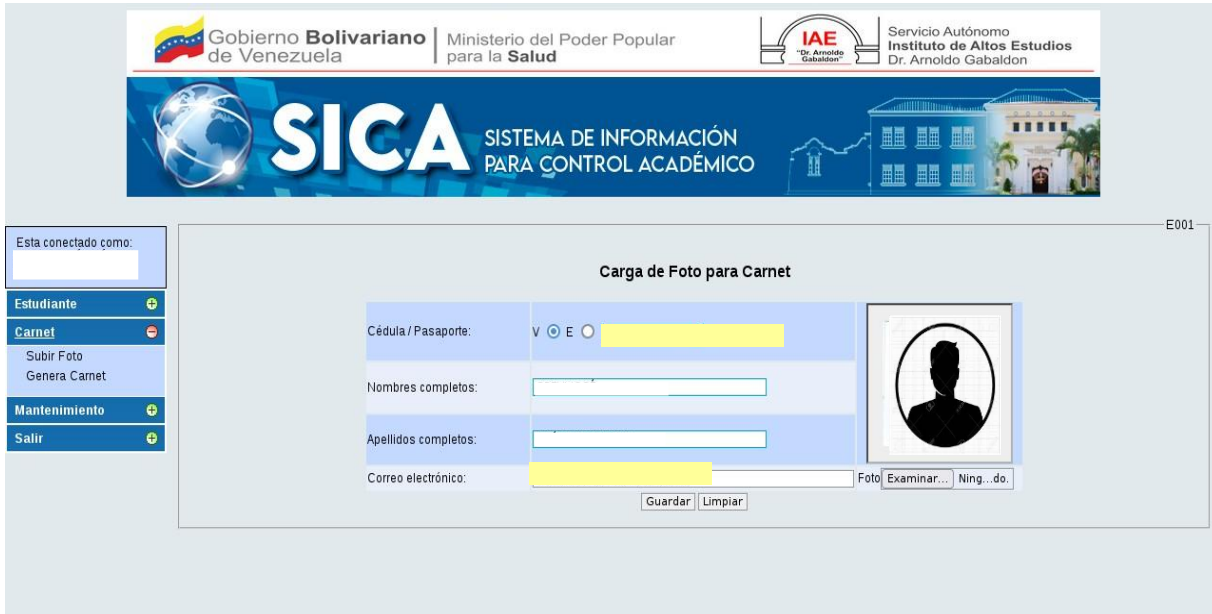

# **3.- Dar click en botón Guardar**

4.- Para continuar ingrese nuevamente al **Modulo Carnet** y seleccione **Genera Carnet**

5.- Allí podrá visualizar en formato PDF su carnet, en caso de querer descargarlo o imprimir seleccione el botón correspondiente.

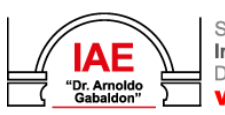

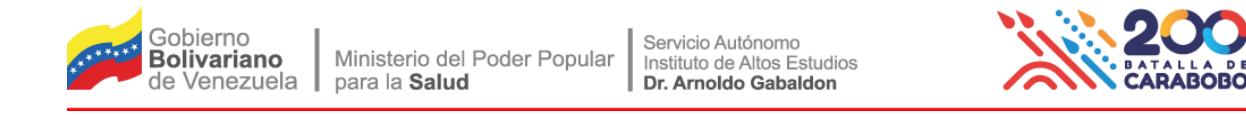

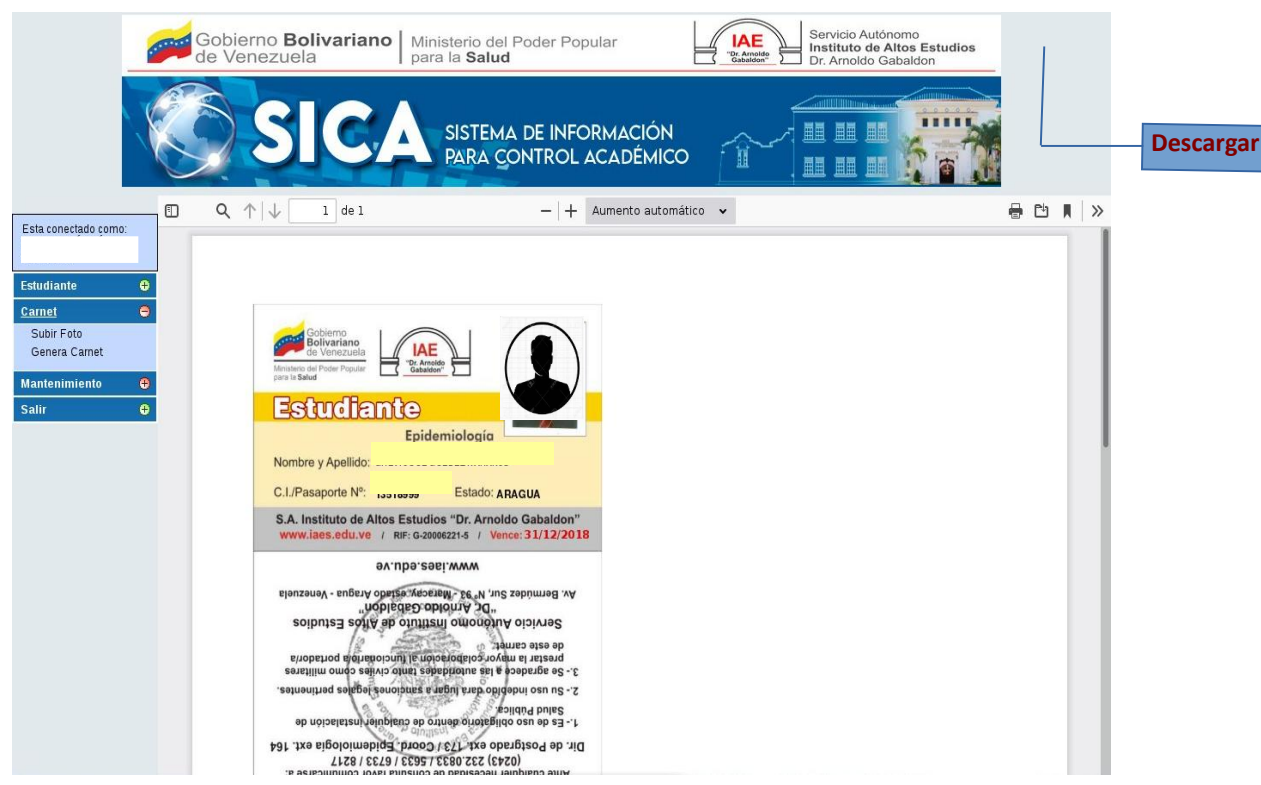

#### **Descripción del proceso de Cambio de clave:**

 Para realizar un cambio de clave debe ingresar a la pantalla respectiva, colocar su clave anterior, la nueva clave y dar click en el botón Cambiar.

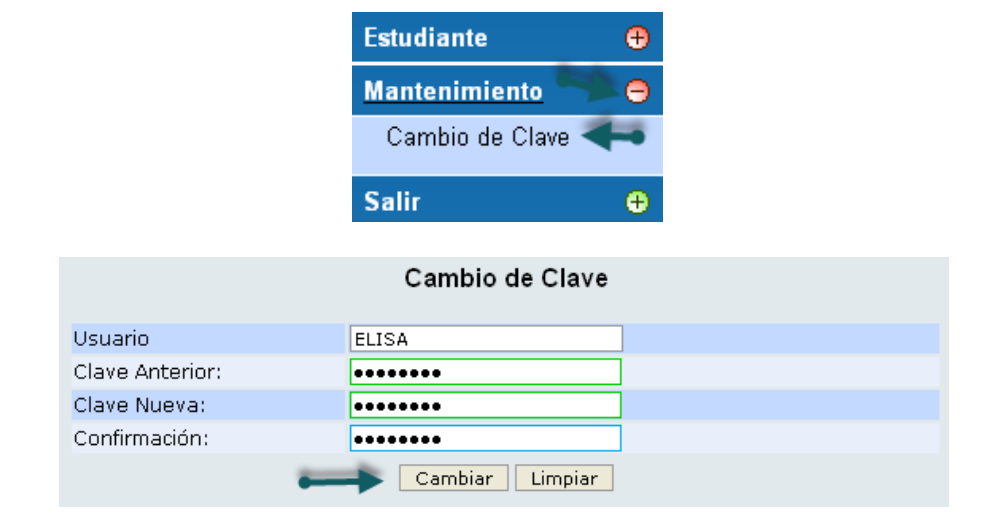

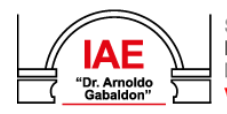